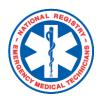

# **National Registry of EMTs**

#### Provider – Completing a SETS Application

The State Education Tracking System (SETS), offerred through the National Registry, allows State EMS offices to designate state-required education topics. If your state utilizes the SETS, you will be required to complete and submit a SETS application. Some states may requires SETS for both initial and continued licensure. Check with your state EMS office to determine your state's unique requirements.

#### Here's how to do it:

#### To find the SETS application required by your state:

- 1. Log in with your user name and password.
- 2. Under "My Current Role", select My Certification
- Expand left menu's State Affiliation tab and choose Education Tracking
- 4. On the following screen, under *Pending Applications*, select **Add New**.
- 5. From the search bar, search for the SETS application required by your state for your certification/license level. Once located, you can click "View Requirements' to ensure this application is applicable to you.

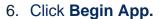

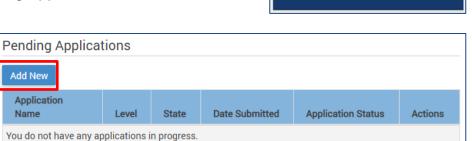

STATE AFFILIATION

**Education Tracking** 

State Licenses 🗹

Learn More

#### To complete your SETS application:

- On the following screen, you will see the topic area requirements designated by the state EMS office. You may expand the sections to enter course hours.
  - \*Note You may add courses directly to the application or select from your transcript. Courses added to the application directly will be added to your personal education transcript.

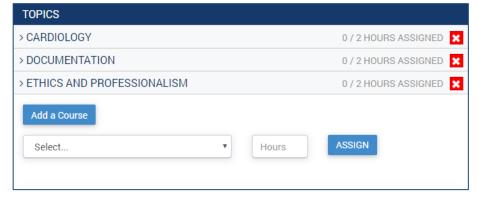

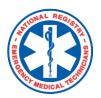

# **National Registry of EMTs**

## Provider – Completing a SETS Application

- As you continue to add courses to the required topic areas the SETS Progress bar above the application will continue to fill.
- 9. Topic areas will convert from red to green as they are completed.

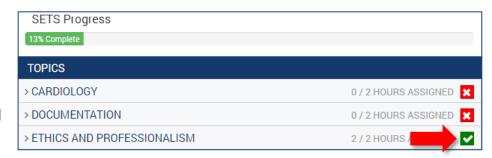

10. When all topic areas have been completed, click Next.

### To submit your SETS application:

- 11. On the following page, you will select the agency (or agencies) which will receive your application.
- 12. Once you've made your selection(s), click **Submit Application**.

| Agency Name | Address                                   | Training Officers                                                           | Medical Directors               | ✓<br>Select |
|-------------|-------------------------------------------|-----------------------------------------------------------------------------|---------------------------------|-------------|
| Test Agency | 6610 Busch Blvd.<br>Columbus, OH<br>43229 | o Cole Corley o John Williams o Natalie Smith o Cynthia Miller o Mike Tiger | o Mike Dupuy<br>o Eric Bourgois | €           |

#### To check the status of your SETS application:

- 13. Return to the **Education Tracking** page.
- 14. Once action has been taken on your application, it will show in the Completed Applications section, showing either 'Approved' or 'Denied'.

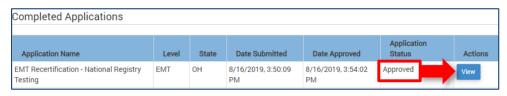

- 15. Select **View** to expand the application.
- 16. Within the application's expanded view, you can view:
  - The TO and/or MD who took action on the application.
  - The date and time at which the action(s) were taken
  - All education submitted as part of the SETS application

For a more detailed walkthrough of the SETS application process, we encourage you view the *State Education Tracking System (SETS) Provider Walkthrough* video, viewable here:

https://www.youtube.com/watch?v=77w8nUZ9XA8&feature=youtu.be